ViZion DR + Grid Guide v2.0 Opal UAI 2.3.x.x 1

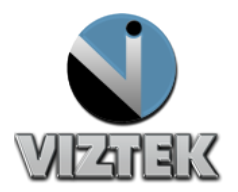

# **VIZION DR + GRID ALIGNMENT GUIDE**

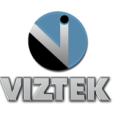

## Grid to Panel Orientation

This guide will provide you with detailed instructions on how to calibrate your ViZion DR + panel once the installation process has been tested and verified.

#### *To Start this Process*

- 1. Power up the system
- 2. Start the Acquistion (Scanner) Interface: this can be accomplished using either **a** or **b** below.
	- a. Stand-alone Launcher
		- 1. Run Command enter *c:\opal\bin\OpalUAIStandalone.exe –* **Figure 1**
		- 2. Left click *Launch on the* UAI Session Launcher **Figure 2**
		- 3. Proceed to *Steps on page 4*

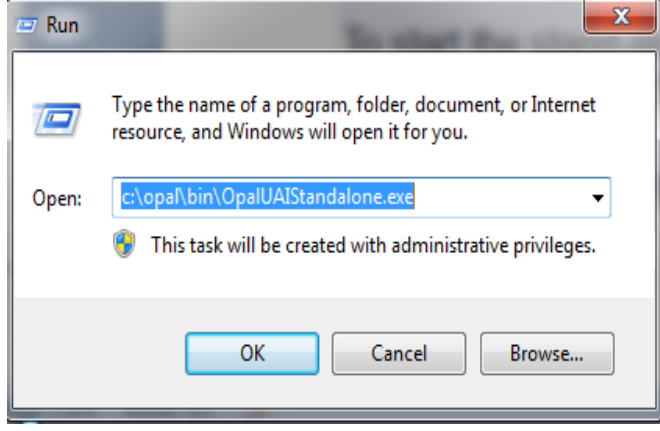

**Figure 1**

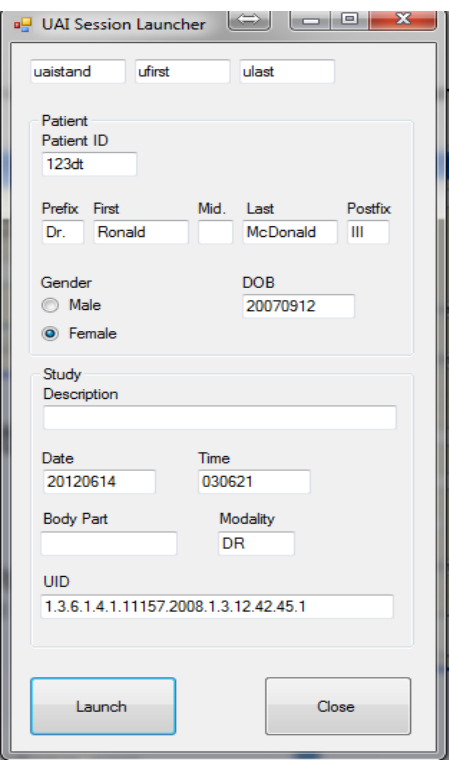

**Figure 2**

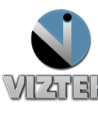

- b. Sign into Opal .
	- 1. Left click the Opal Study Icon
		- a. User Name: siteadmin
		- b. Password: Consult your PACS Administrator **Figure 3**
	- 2. Select test study
	- 3. Left click "Add New Image"
	- 4. Proceed to **Steps on page 4**

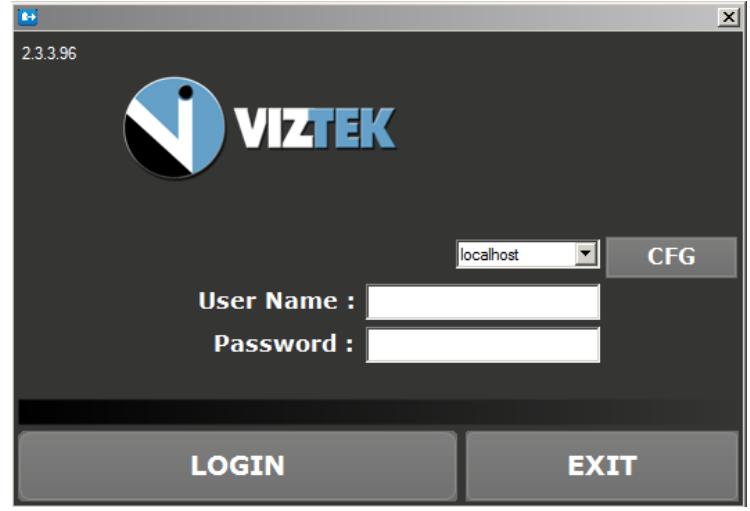

**Figure 3**

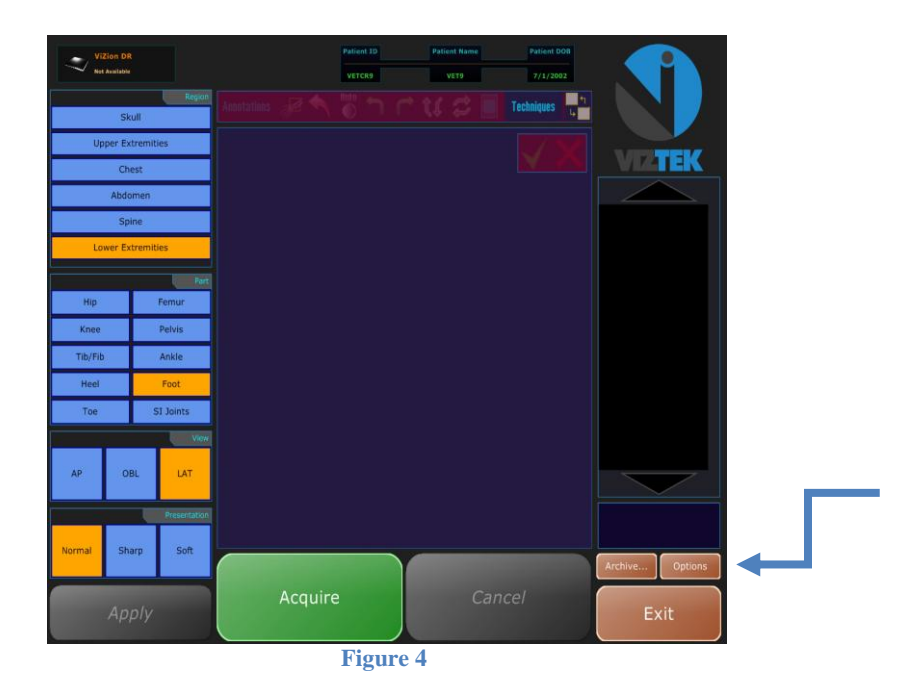

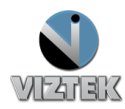

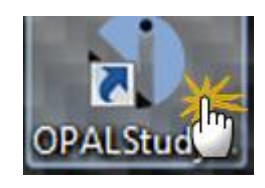

#### *Steps*

- 1. Once the Acquisition Interface is activated select *Options* **Figure 4**
- 2. If an Authorization Required box prompts for a password "adc4me"
- 3. Select the *Post Processing* tab. **Figure 5**
- 4. Uncheck enable grid suppression then click OK.
- 5. Select *Archive* from the Acquisition Interface Screen (Opal UAI). **Figure 6**

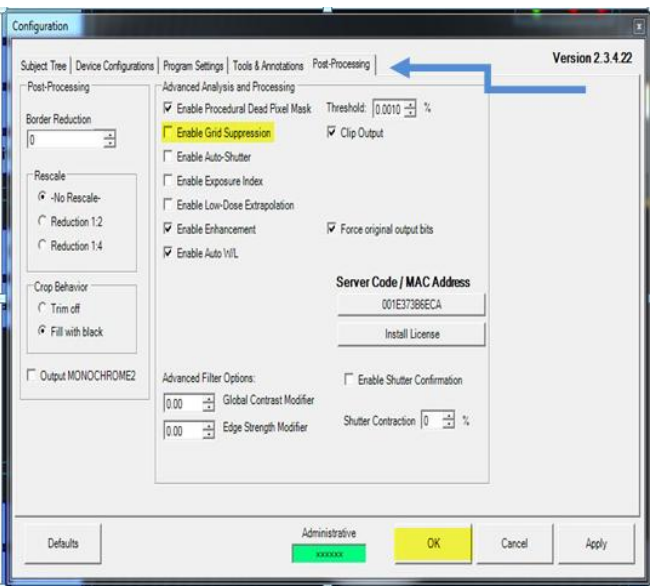

**Figure 5**

6. Select an image where the grid was used then click on the *Recover* button. **Figure 7**

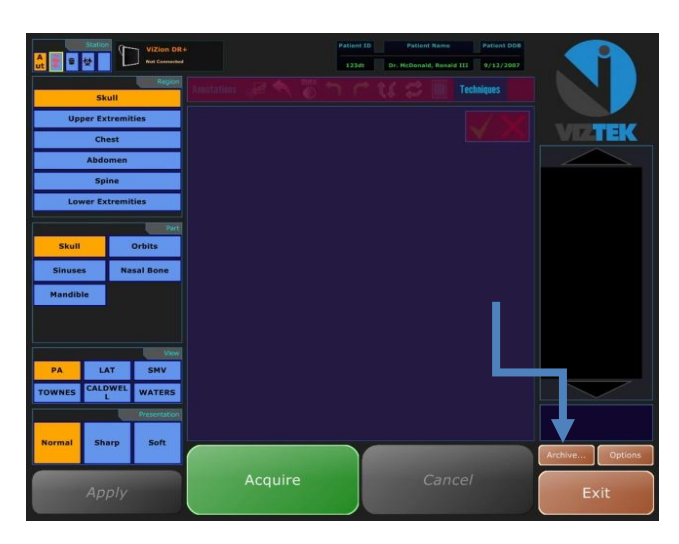

**Figure 6**

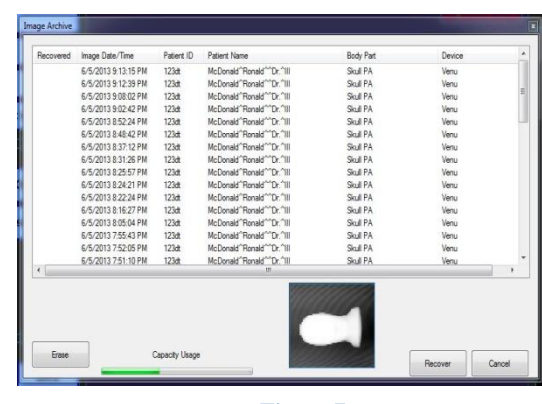

**Figure 7**

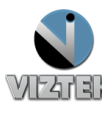

- 7. The raw image is recovered from the archive and is displayed. **Figure 8**
- 8. Use the mouse wheel to zoom image out.
- 9. Use the image control buttons to rotate image until the orientation is confirmed in home position marker in bottom right corner. **Figure 9 NOTE**: the orientation marker will not appear till you have rotated image at least once.
- 10. In order to achieve the best image quality with the ViZion DR + panel, the grid lines must be horizontal to the orientation marker. **Figure 10**
- 11. Once grid to Panel orientation has been confirmed to be in the correct alignment, you will want to be sure grid to tube head alignment is correct.
- 12. Once this has been completed select *Options* **Figure 4**
- 13. Select the *Post Processing* tab again. **Figure 5**
- 14. Check enable grid suppression and click OK.

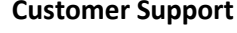

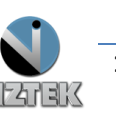

**Figure 10**

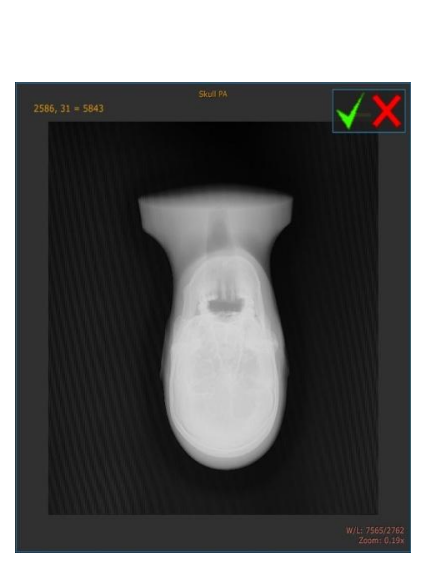

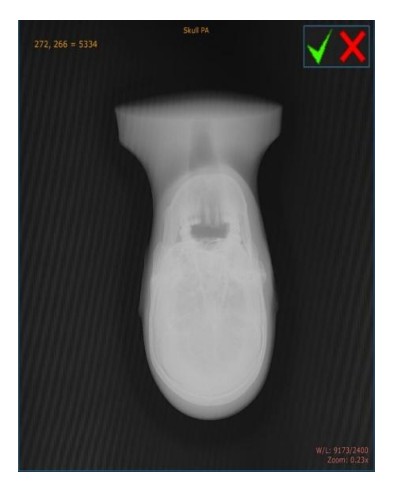

**Figure 8**

**Figure 9**

### *Physically Verfiying Grid to Panel Orientation for 17x17*

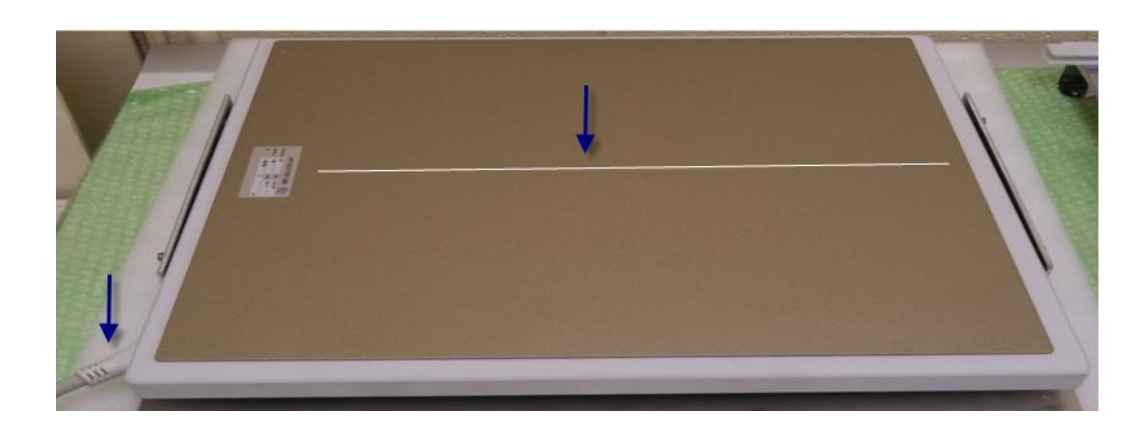

1. Gridlines must be perpendicular to the columns **Figures 11 & 12**

**Figure 11**

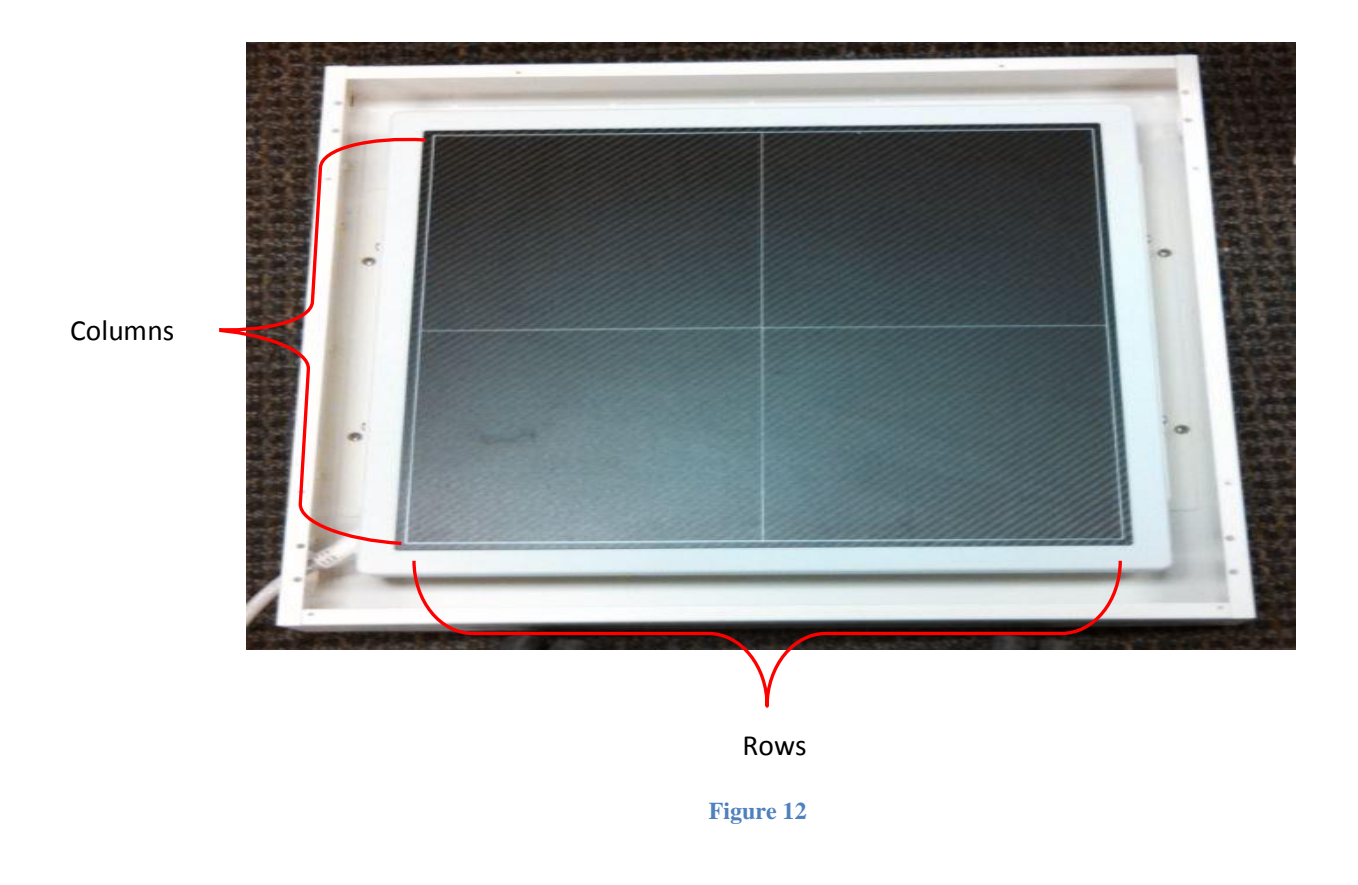